# 1. 施設予約サービスについて 十和田市公共施設予約システム操作説明書 簡易版(第 1.0 版)

## 1. ご利用にあたって

### 公共施設予約システムとは

公共施設予約システムでは、スマートフォンやパソコンなどで、公共施設の予約や空き状況の確認 をすることができます。なお、空き状況の確認はどなたでも行えますが、システムから予約するには、 利用者登録申請書(アカウント等の登録)の提出が必要です。

### 対象施設

東コミュニティセンター、西コミュニティセンター、南コミュニティセンター、市民交流プラザ「トワーレ」、 市民文化センター・生涯学習センター、(仮称)地域交流センター(※供用開始後)、総合体育センター、 志道館、屋内グランド「こまかいドーム」、若葉球技場、高森山人工芝多目的グラウンド、高森山球技場、 農村集落多目的施設「おらんどーむ」、アネックススポーツランド、野球場(※空き状況の確認のみ)

#### 留意事項

システムのご利用にあたり、以下の留意事項がありますので、ご留意ください。

- (1) 対象施設には、予約まで可能な施設と、空き状況の確認のみ可能な施設があります。
- (2) 施設によって、団体のみ予約可能な施設と、団体・個人とも予約可能な施設があります。
- (3) システムは、基本的に 24 時間利用できますが、システムメンテナンスを実施する際は、ご利用いただけ ません。なお、システムメンテナンスは、システム内のお知らせ欄に掲載します。
- (4) 施設休館日は、空き状況の確認はできますが、予約はできませんので、ご了承ください。
- (5) 予約が可能となる日は、施設によって異なります。

## 2. ご利用の流れ

### 利用者登録について

Ī

 $---$ 

利用したい施設の管理窓口に、必要事項を記入した利用者登録申請書と本人確認ができる書類(運転免 許証やマイナンバーカード等)、団体の方は会則等、会社の方は会社概要が分かるパンフレット等もご提出く ださい。

※ 利用者登録を行うことで、他の対象施設についても予約可能です。なお、登録内容に変更が生じた場合は、 速やかに利用者登録情報の変更をしてください。

利用者登録の流れ

- ① 利用者登録申請書、本人確認書類、(団体・会社の方は別途資料も添付)を提出してください。
- ② 施設で利用者情報を仮登録します (※登録後、通知メールを送信します)。
- (3) 施設で情報を審査し本登録します ( ソンス )。
- ④ 通知メール内のリンクから、ログインパスワードを設定(48 時間以内)してください。

<本登録後の通知メール例(一部抜粋)>

本登録後に通知されるメール内の リンクから、パスワード設定画面を 開き、メール内に記載のある確認コ ードを入力のうえ、パスワードを設 定してください。

※以後、自身で設定したログイン ID とパスワードを使ってログインする ことが可能です。

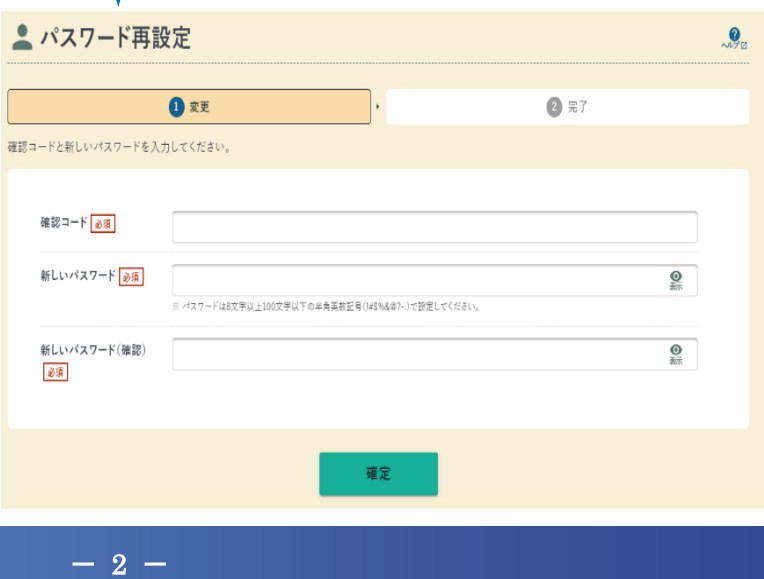

## 施設の検索~空き状況の確認~予約

Ī

利用者登録後は、施設に対して予約を行えるようになります。

施設の検索~空き状況の確認(ログイン不要)

① システムのトップページから、施設の検索を行います。

※ 施設名称や利用目的等を入力して、施設を絞り込むことも可能です。

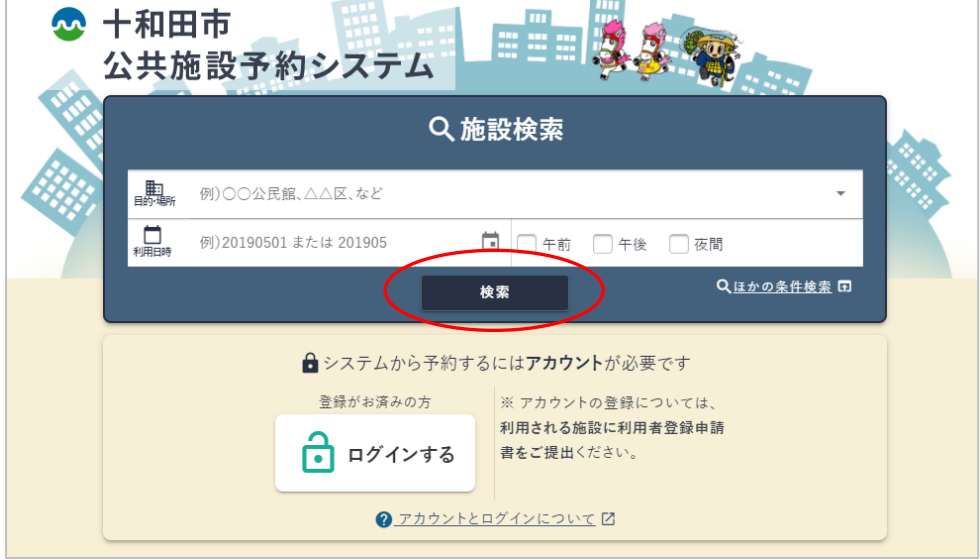

② 対象施設の「空き状況」ボタンをクリックします。

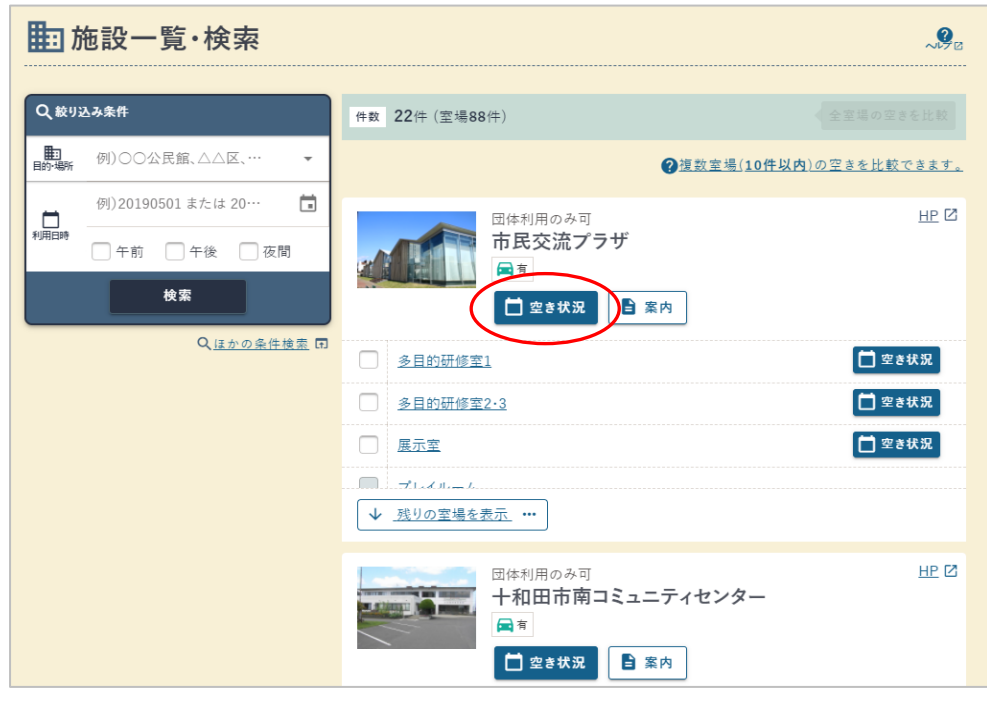

 $- 3 -$ 

### 当月の月カレンダーが表示されるので、確認したい日付をクリックします。

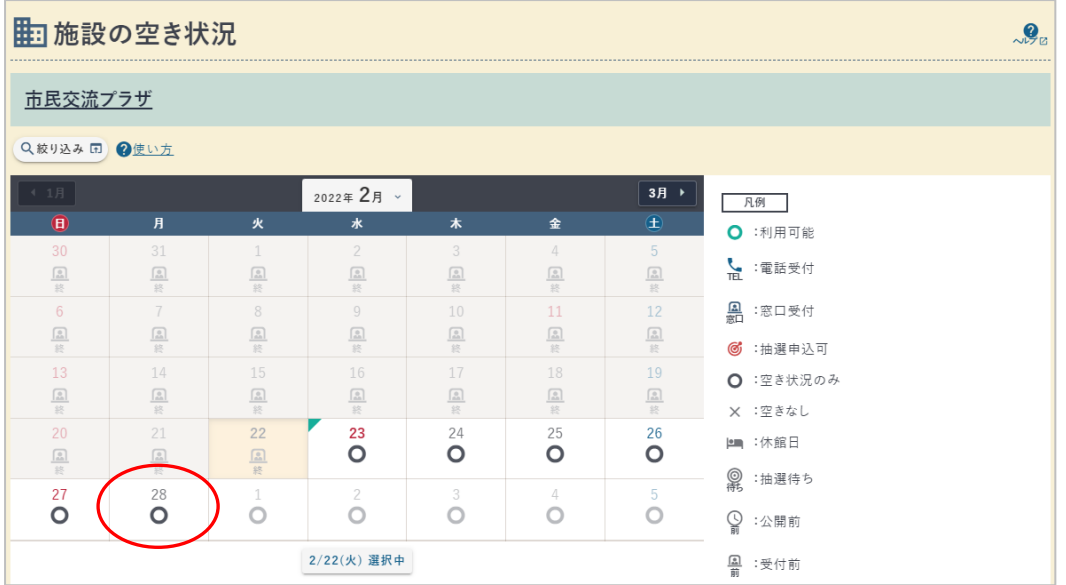

### 各部屋の時間別の空き状況が確認できます。

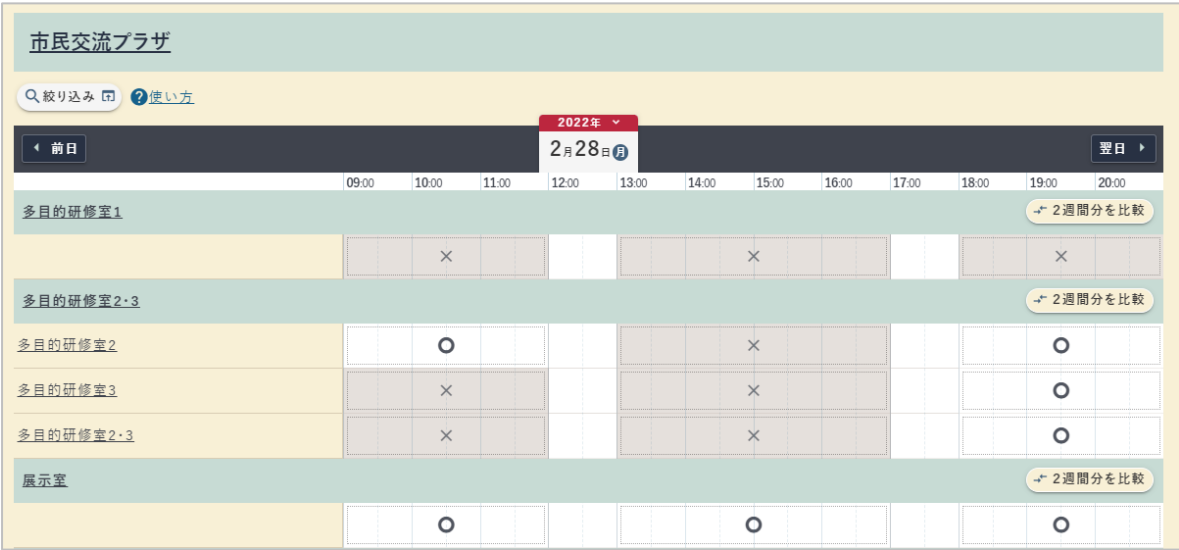

予約(要ログイン)

① 予約に進みたい場合は、メニューからログインを行います(※既にログイン済の場合は不要)。

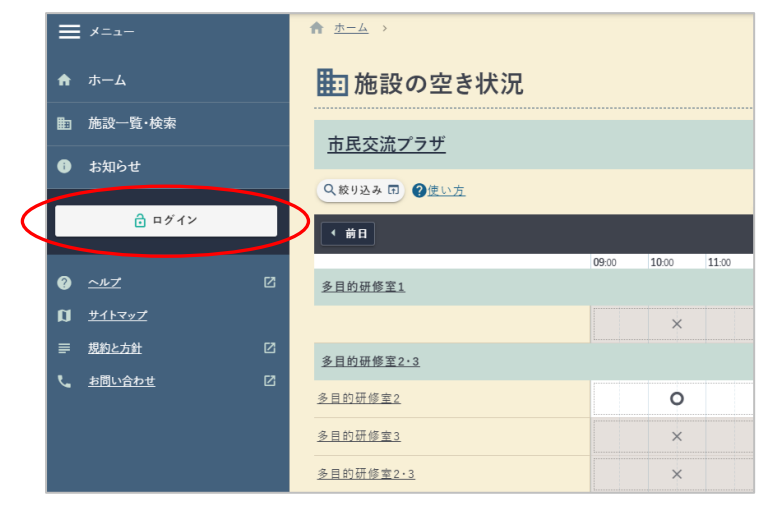

② 利用者ログイン ID とパスワードを入力し、「ログイン」ボタンをクリック。

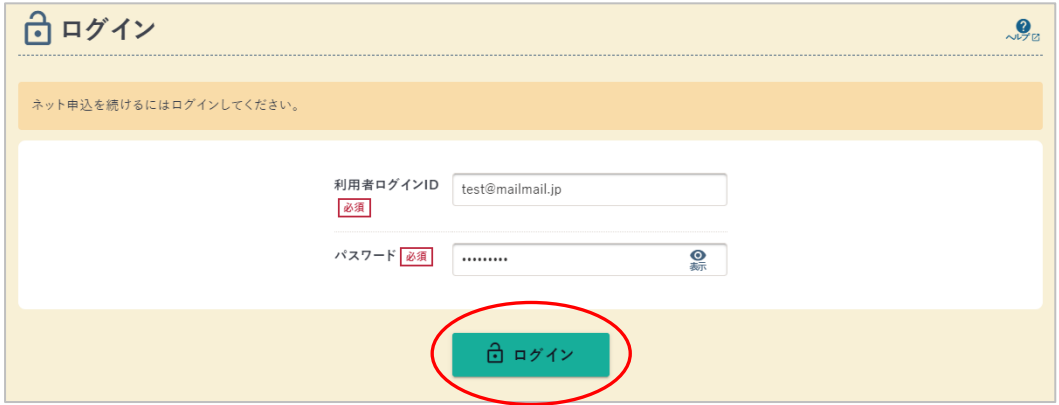

③ ログインすることで、空いている時間の色表示が変わり、クリックすることで選択できるよう になります。

 $-5 -$ 

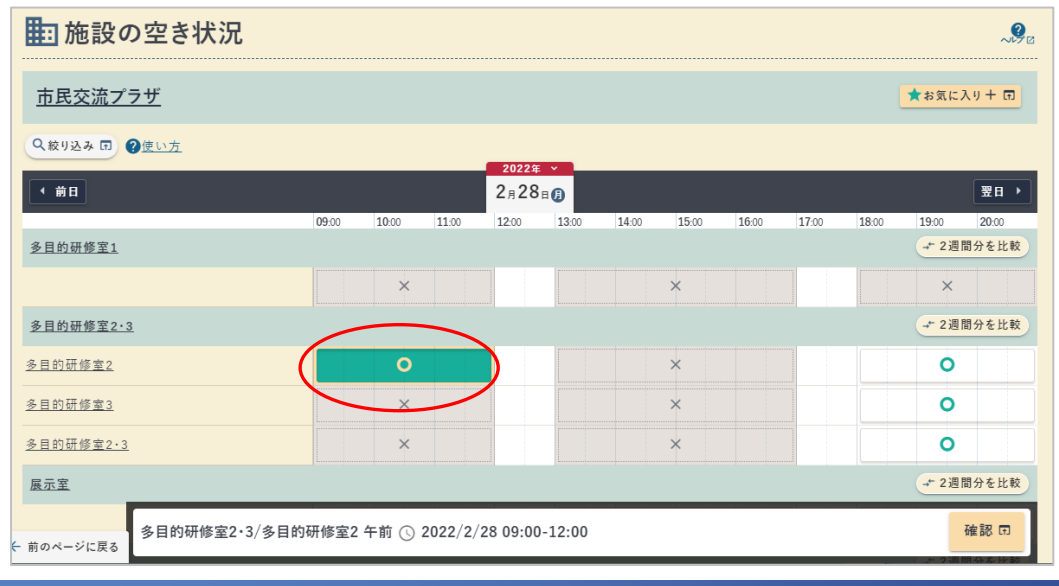

④ 予約したい場所、日時を選択したら、「確認」ボタンをクリックし、「予約申込へ」ボタンを クリックしてください。

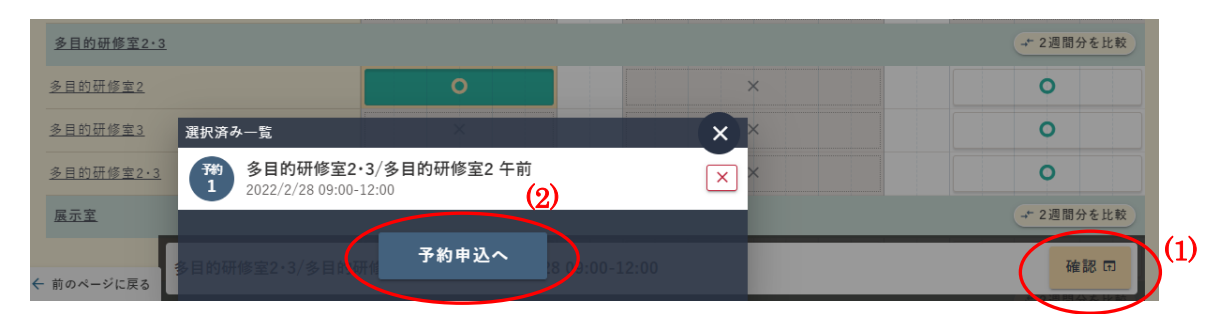

⑤ 各項目を入力し「支払方法へ」ボタンをクリックしてください(※入力項目は施設で異なります)。

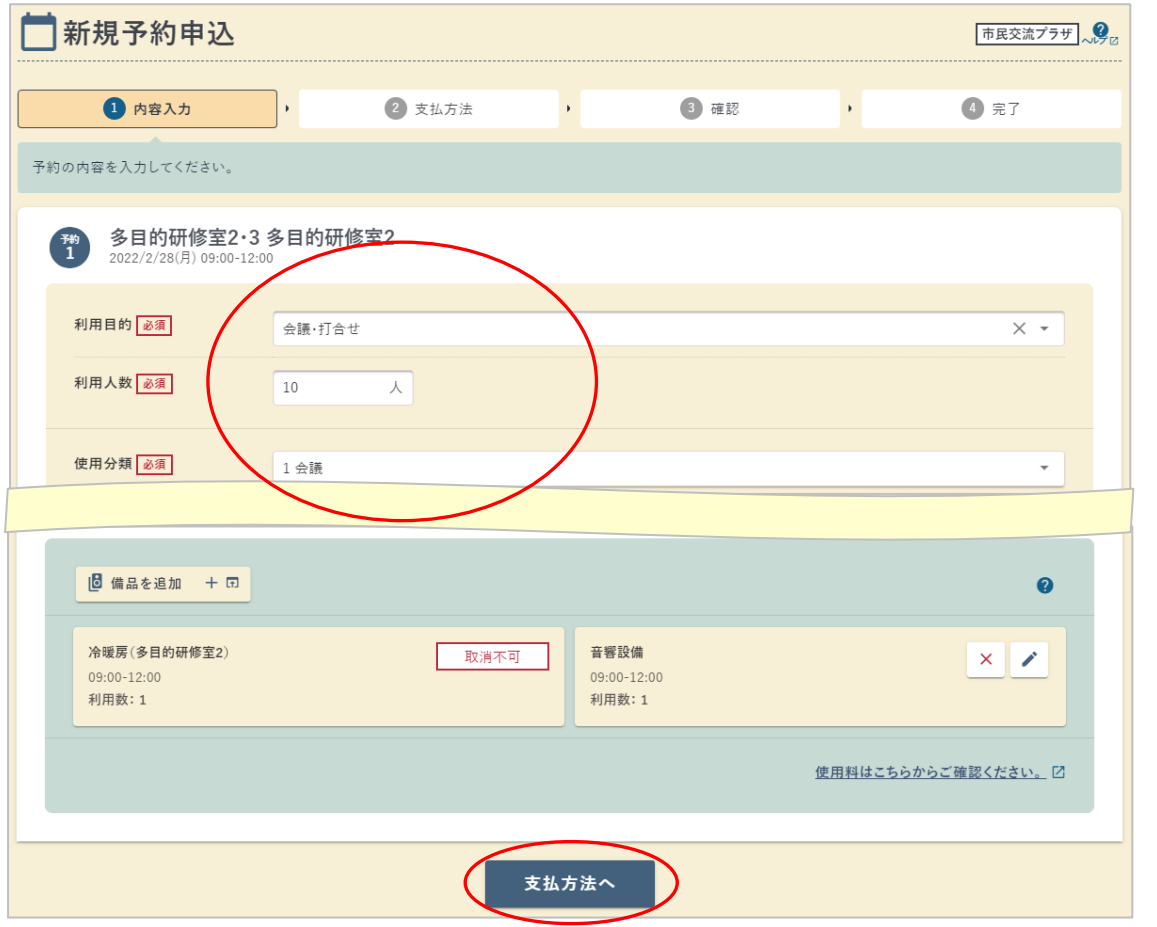

⑥ 支払方法を選択し、「確認」ボタンをクリックしてください(※支払方法は施設で異なります)。

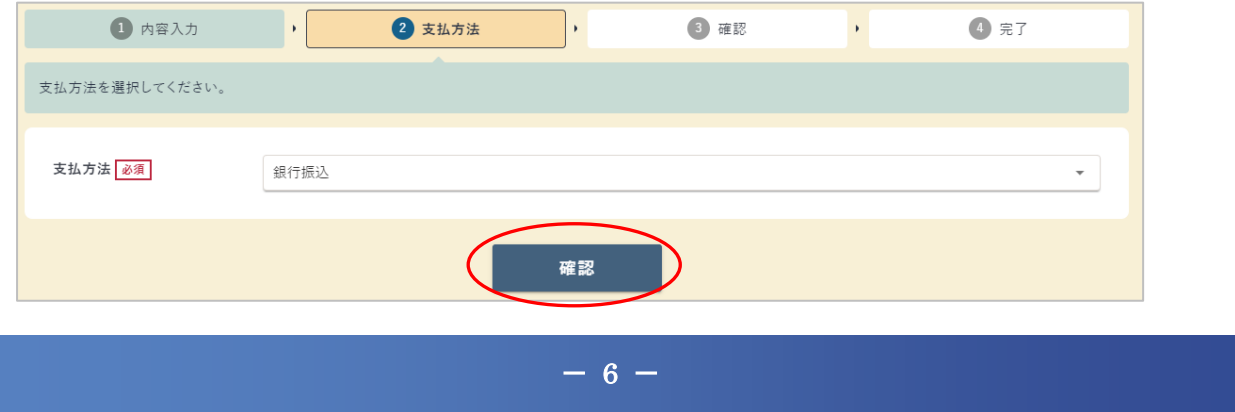

⑦ 入力内容と注意事項を確認したら、「注意事項を確認しました」にチェック入れて、 「申込確定」ボタンをクリックしてください。

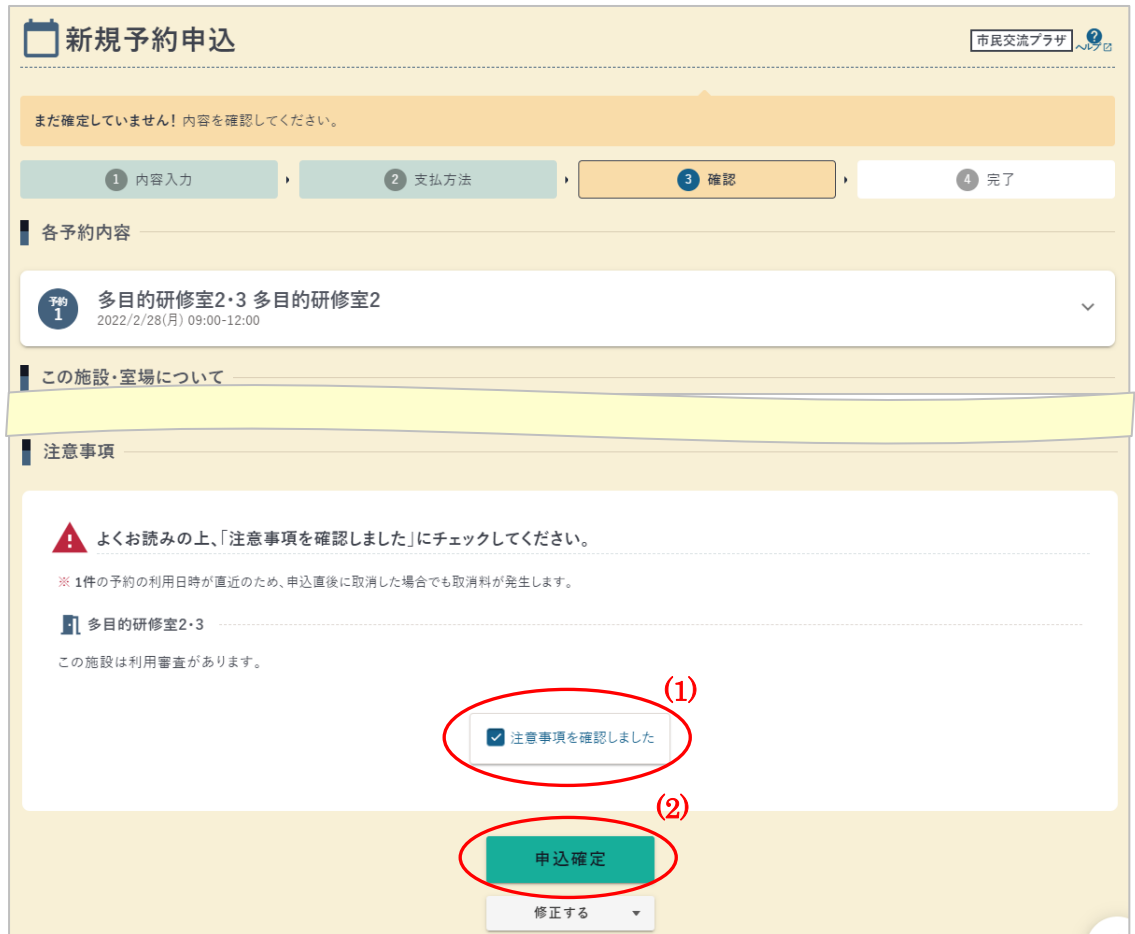

⑧ 予約は完了です。「仮予約」の状態となり、施設側で審査を行います。

(※ 審査の結果、許可されると「本予約」となります。)

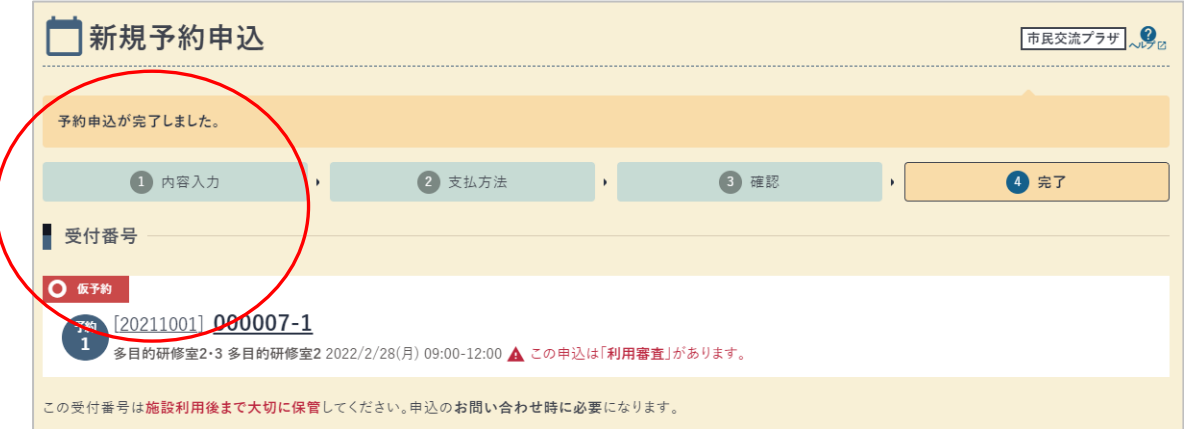

⑨ 予約完了時、施設側での許可時には、それぞれシステムからメールが通知されます。

#### <予約完了時の通知メール例(一部抜粋)>

次の通り予約申込を受付けましたのでお知らせいたします。 【利用者番号】00000008 【ログインID】 test@mailmail.jp  $- - -$ 【受付番号】20211001000007-1 【施設室場】市民交流プラザ 多目的研修室2・3 多目的研修室2 【利用日時】2022年02月28日(月)9:00~12:00 【利用目的】会議・打合せ 【支払方法】銀行振込 【審査】この申込は審査がありますので、申込内容は審査完了後に確定されます。  $---$ 

#### <許可時の通知メール例(一部抜粋)>

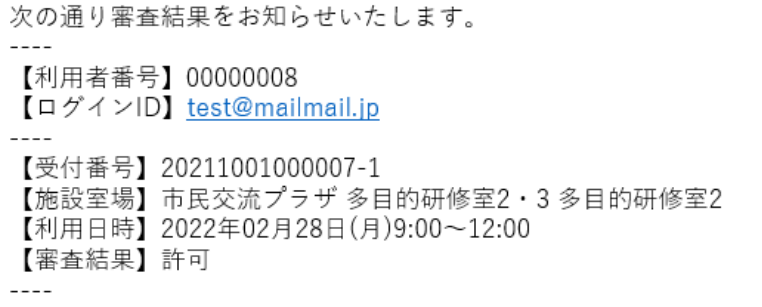

### ⑩ 仮予約後の審査、支払い、利用までの流れについては、各施設の注意事項等をよくご確認 ください。

## 予約の照会・取消

の~空き状況の閲覧~予約

予約の照会

① ログインしている状態で、トップページの画面を表示すると、画面下部に「申込状況」が 表示されます。照会したい予約をクリックします。

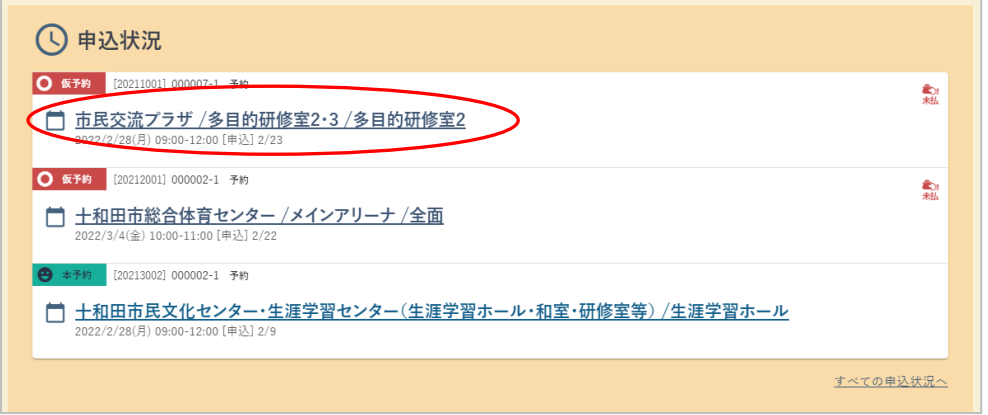

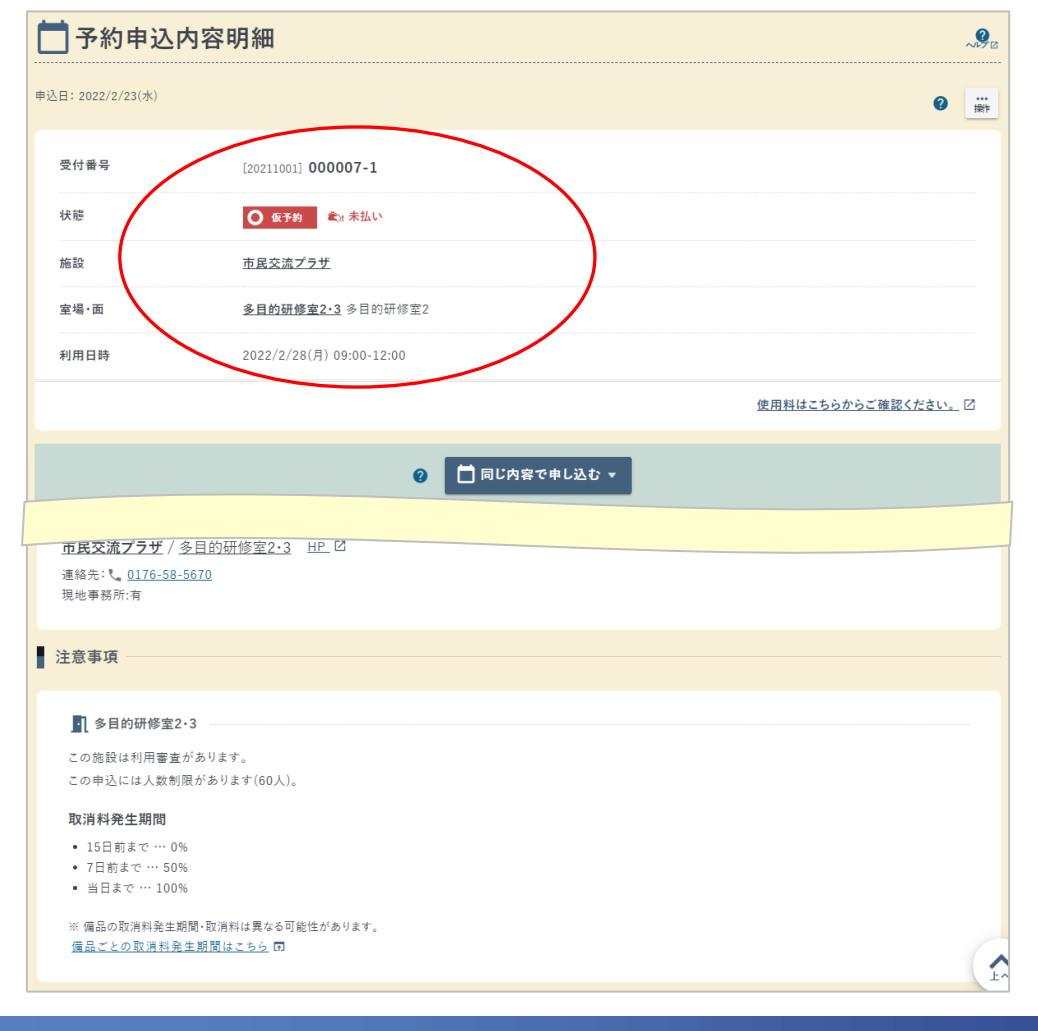

 $- 9 -$ 

② その予約の内容や状態、支払い状況などを確認することができます。

予約の取消

- 予約の取消は、照会画面から可能です。ただし、以下2つの条件を満たしている場合に限ります。 ・「仮予約」であること(許可前であること)。
	- ・取消料の発生期間前であること(※期間は施設で異なります)。

※本予約後は、システムから取消ができませんので、直接各施設の管理窓口へご連絡ください。

① 取消が可能である場合、予約の照会画面の下部に、「取消」ボタンが表示されます。

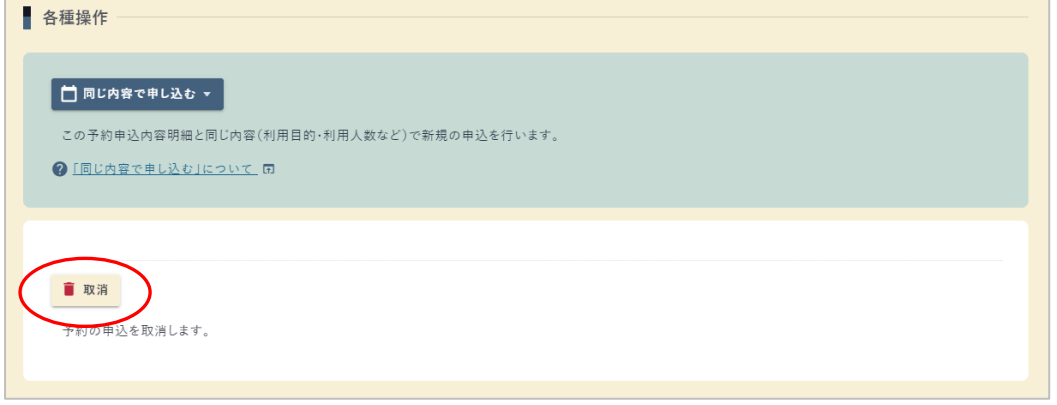

② 取り消す予約の内容を確認し、「注意事項を確認しました」にチェックを入れ、「取消確定」 ボタンをクリックしてください。

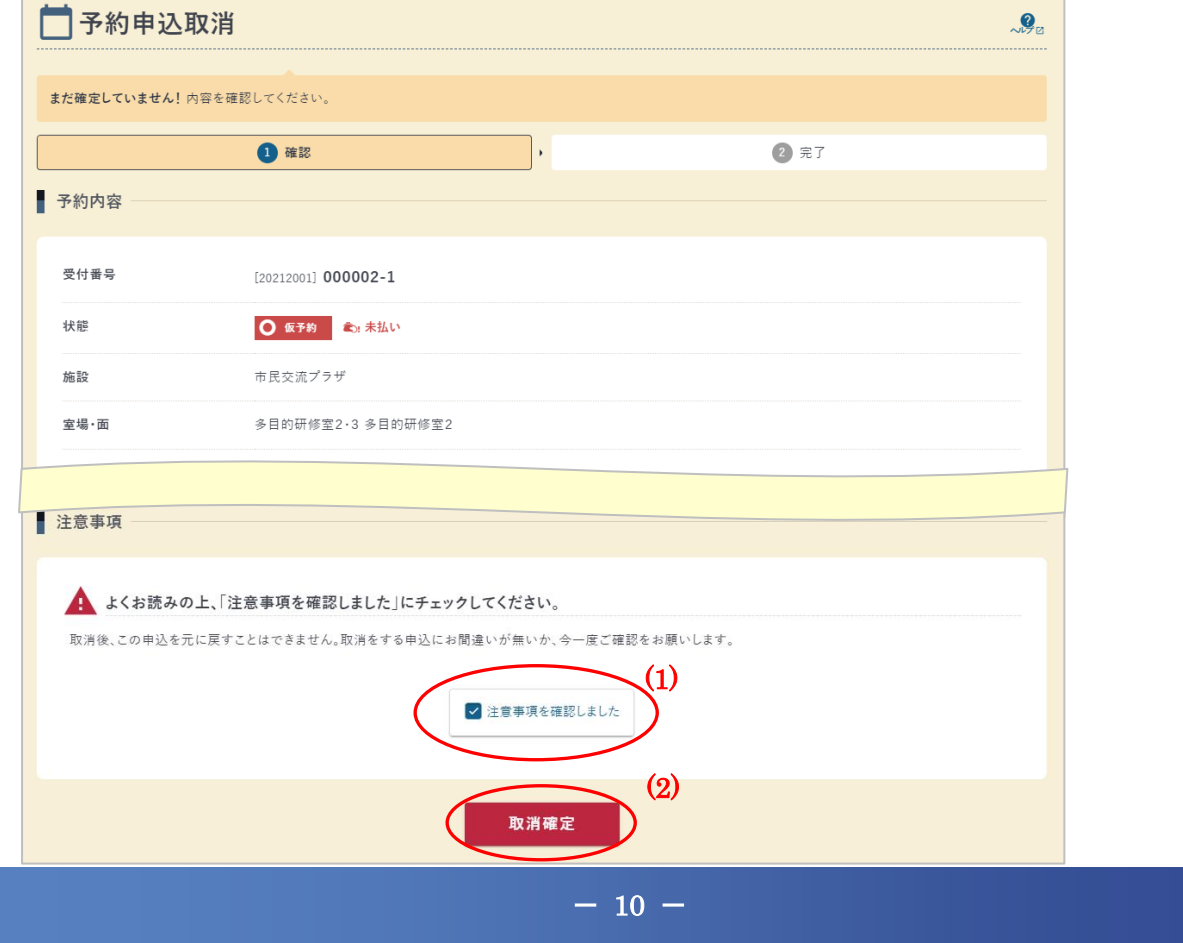

#### ③ 予約の取消が完了しました。

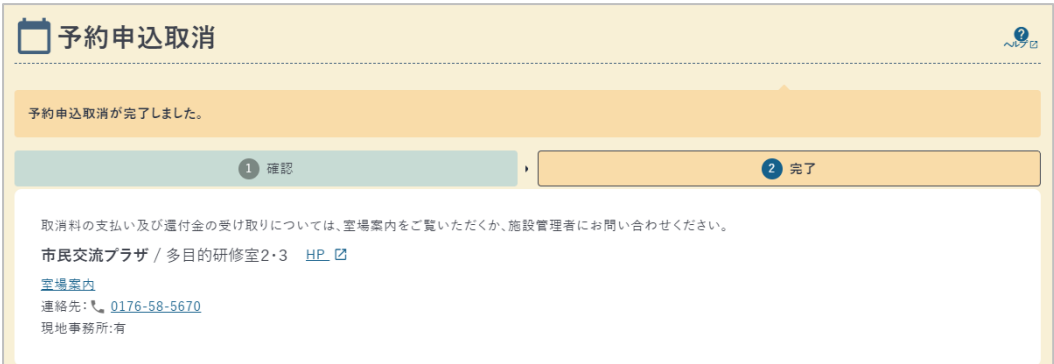

#### ④ 取消完了時、システムからメールが通知されます。

<取消完了時の通知メール例(一部抜粋)>

次の通り予約が取り消しされましたのでお知らせいたします。  $- - -$ 【利用者番号】00000008 【ログインID】test@mailmail.jp  $-$ 【受付番号】20211001000007-1 【施設室場】市民交流プラザ 多目的研修室2・3 多目的研修室2<br>【利用日時】2022年02月28日(月)9:00~12:00 【利用目的】会議・打合せ  $\ldots\ldots$